# How to Assign, Retrieve and Release a Loan in Loan Product Advisor

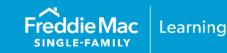

The information contained in this resource applies to Loan Product Advisor<sup>®</sup> (LPA<sup>SM</sup>) users that access LPA using Freddie Mac Loan Advisor<sup>®</sup> single sign-on portal, whether you are entering data directly into the interface or importing data from your system.

The following information will assist you on the process of how to assign a loan, recall an assigned loan, retrieve an assigned loan, and how to release a loan through Loan Product Advisor, whether you are a lender, third-party originator (TPO) or Aggregator.

- How to assign a loan
- How to recall a loan that was assigned
- How to retrieve assigned loans
- How to release a loan

#### How to Assign a Loan

The Assign Loan feature allows TPOs, lenders and housing counselors to assign loans to participating lenders, wholesalers, mortgage service providers (MSPs), and housing counselors. Once a loan is assigned, it can be viewed and modified by the assigned organization. The assigning organization can no longer modify and can only view transactions previously submitted under their organization. There is always just one version of the loan with current data and LPA results.

The following process flow provides a summary view of the loan assignment process from a TPO to an applicable third-party.

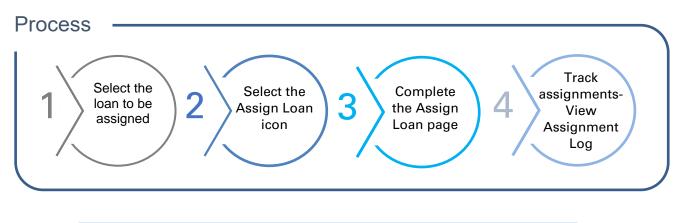

*Note:* Vertical revision bars " | " are used in the margin of this reference to highlight these new requirements and significant changes.

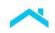

|    | Steps                                                                                                    |                                                                                                    | Results                                                                                                    |         |
|----|----------------------------------------------------------------------------------------------------|----------------------------------------------------------------------------------------------------|----------------------------------------------------------------------------------------------------|---------|
| 1. | After logging<br>into Loan<br>Product<br>Advisor, the<br><b>Welcome to</b>                                                                            | Freddie Mac       Loan Advisor®          M             Loan Product Advisor           CREATE LOAN           OTHER L           Welcome to Loan Product Advisor |                                                                                                    |         |
|    | Loan Product<br>Advisor page<br>displays.                                                                                                    |                                                                                                    | Slication # AUS Transaction #                                                                                                    |         |
|    |                                                                                                    | AUS Risk Class Accept Caution Refer FIND LOANS RESET                                                                                                    |                                                                                                    | EEDBACK |
| 2. | Enter the<br>appropriate<br>search criteria<br>to select the<br>loan to be<br>assigned.<br>Select <b>Find</b><br><b>Loans</b> to begin<br>the search. |                                                                                                    | Note:         For best results enter the LP AUS Key Number to identify the specific loan to assign         wer First Name         Submission Date         Image: Control of the specific loan to assign         Image: Control of the specific loan to assign         < |         |
| 3. | Select the loan to be assigned.                                                                                                    | Once the loans display that meet your Search Results                                                                                                    | search criteria, select the loan to be assigned.                                                                                                    |         |
|    | You have the<br>option to sort<br>the search<br>results by any<br>column. Select                                                                      | FILTER BY 164 record(s<br>BORROWER LAST NAME: Freddie × BORROWER FIRST NAME: Mon<br>TO DATE: Thu Mar 25 2021 23:59:59 GMT-0400 (Eastern Daylight              | the column title header to sort.                                                                                                    |         |
|    | the column to sort.                                                                                                    |                                                                                                    | & TIME OF LP AUS KEY # TRANSACTION ID ORIGINATING AUS RISK CLASS<br>IISSION LENDER                                                                                                    |         |
|    | 0011.                                                                                                    |                                                                                                    | I-03-25 A Cybertek Test2 Accept<br>5:16                                                                                                    | *       |
|    |                                                                                                    |                                                                                                    | 1-03-25 A Cybertek Test2 Accept<br>4:06                                                                                                    |         |
|    |                                                                                                    |                                                                                                    | 1-03-25 A Cybertek Test2 Accept<br>5:12                                                                                                    |         |
|    |                                                                                                    |                                                                                                    |                                                                                                    |         |

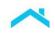

|    | Steps                                                | Results                                                                                                    |
|----|------------------------------------------------------|----------------------------------------------------------------------------------------------------|
| 4. | Once you                                             |                                                                                                    |
|    | select the loan                                      | BORROWER NAME LOAN APPLICATION DATE & TIME OF LP AUS KEY # TRANSACTION ID ORIGINATING AUS RISK CLASS<br># SUBMISSION LENDER                                                 |
|    | to be assigned,<br>the right-side<br>slider appears. | FREDDIE,Mom     FREDDIE,ALICE     18:05:16     FREDDIE,ALICE                                                                                                    |
|    | Click the<br>Assign Loan<br>icon on the<br>slider.   | <i>Tip</i> : If the <b>Assign Loan</b> icon does not display in the right-side slider, simply <b>resubmit</b> the loan and the <b>Assign Loan</b> icon will display.        |
| 5. | The <b>Assign</b><br>Loan page                       | 1. For <b>Select User/Role Type</b> , select the entity you wish to assign to. For example, if assigning to an aggregator, select Seller.                                   |
|    | appears.<br>Complete the                             | Fréddie Mac   Loan Advisor® 🛛 MENU 🖉 He                                                                                                    |
|    | Assign Loan<br>page and click                        | Image: Second state loan     Image: Second state loan     Image: Second state loan       Image: Second state loan     Image: Second state loan     Image: Second state loan |
|    | Assign.                                              | Loan Data                                                                                                    |
|    |                                                      | BORROWER NAME LOAN APPLICATION # ORIGINATING COMPANY ASSESSED DATE & TIME Dad Freddie NAME 2021-03-14 8:03:21 Test TPO                                                      |
|    |                                                      | Select User/Role Type *                                                                                                    |
|    |                                                      | Select                                                                                                    |
|    |                                                      | Select                                                                                                    |
|    |                                                      | ASSIGN CANCEL                                                                                                    |
|    |                                                      | 2. The <b>Company Name</b> field will display once a User/Role type has been selected. Select the                                                                           |
|    |                                                      | company you wish to assign the transaction to.                                                                                                    |
|    |                                                      | <b>Note</b> : You can find a <b>Company Name</b> by typing the first letters of the company's name in the field.                                                            |
|    |                                                      | Loan Data                                                                                                    |
|    |                                                      | BORROWER NAME LOAN APPLICATION # ORIGINATING COMPANY ASSESSED DATE & TIME<br>FREDDIE NAME 2021-03-24 12:38:48<br>Cybertek Test 2                                            |
|    |                                                      | Select User/Role Type *                                                                                                    |
|    |                                                      | Seller                                                                                                    |
|    |                                                      | Company Name "                                                                                                    |
|    |                                                      | Mortgage Service Provider                                                                                                    |
|    |                                                      | Select                                                                                                    |
|    |                                                      | ASSIGN                                                                                                    |
|    |                                                      | 3. <i>If applicable</i> : If you are assigning a loan to a wholesaler/Mortgage Service Provider pair,                                                                       |
|    |                                                      | select a mortgage service provider from the drop down box.                                                                                                    |
|    |                                                      | <b>Note:</b> The <b>Mortgage Service Provider</b> field is a dynamic field. You do not need to select a mortgage service provider if not applicable.                        |
|    |                                                      |                                                                                                    |

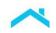

| Steps                                                                                                    |                                                                                                    | Results                                                                                                    |
|----------------------------------------------------------------------------------------------------|----------------------------------------------------------------------------------------------------|----------------------------------------------------------------------------------------------------|
| 6. Once you<br>Assign the loan<br>a "Success"                                                                                                    | Coan Product Advisor CREATE LOAN OTHER LINKS                                                                                                    | Paibe VERSION (Δ ≥ 000601 V                                                                                                    |
| confirmation<br>message<br>appears.<br>Two options<br>display, select:<br>• Return to<br>the <b>Home</b><br><b>Page</b> , or<br>• Access the<br><b>Assignment</b><br><b>Log</b> Page<br>(refer to<br>Step 7<br>below). | BORROWER NAME<br>Morr FREDDIE<br>Selfer<br>Cempary Name "<br>Mortgage Service Provider<br>Selfer<br>Cempary Name "<br>Reminder: The assigning organiz                            | Success<br>great the following transaction:<br>INSTRANSACTION # ASSIGNTO<br>SUBJECT ASSIGNMENT LOG<br>Exation can <b>no longer modify</b> and can only view<br>y submitted under their organization. |
| 7. The<br>Assignment<br>Log page may                                                                                                    | Fréddie Mac   Loan Advisor® 🛛 🕾 MENU                                                                                                    | L Contact Us D Help                                                                                                    |
| also be<br>accessed from<br>Other Links<br>(located on the<br>Loan Product<br>Advisor<br>navigation bar).                                                                                                    | Image: Construct Advisor         CREATE LOAN         OTHER LINKS           Look-up HVE Value         Wholesand         Wholesand           Assignment History         Assignment |                                                                                                    |

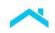

| Steps                                                                                                    | Results    |                                 |                                    |           |                     |                                               |                         |
|----------------------------------------------------------------------------------------------------|------------|---------------------------------|------------------------------------|-----------|---------------------|-----------------------------------------------|-------------------------|
| 8. The<br>Assignment<br>Log page<br>appears. The<br>page displays<br>loans that have                             |            | Product Advisor                 | CREATE LOAN OT                     | E MENU    |                     | L                                             | € Contact Us ⑦ Hi<br>Δ= |
| been assigned<br>to you under<br>the <b>Assigned</b><br><b>To Me</b> tab and<br>loans that have<br>been assigned |            | J                               | o record(s) found                  |           | a                   | Option: You<br>bility to click<br>title heade | the column              |
| by you under<br>the <b>Assigned</b><br><b>By Me</b> tab.                                                         | 0          | COMPANY NAME<br>Cybertek Test 3 | ASSIGNMENT DATE/TIME               | LP KEY #  | AUS TRANSACTION #   | RISK CLASS<br>Accept                          | ASSIGNED MSP            |
|                                                                                                    | 0          | Cybertek Test 3                 | 16:05:56<br>2021-07-13<br>15:05:40 |           |                     | Accept                                        |                         |
|                                                                                                    | 🛞 Loan     | Product Advisor                 | CREATE LOAN 01                     | Her Links | ee updated resul    | ເວ.                                           | 8≡∨                     |
|                                                                                                    |            |                                 | 9 <b>g</b><br>record(s) found      |           | AUS Transaction Key |                                               |                         |
|                                                                                                    | Compar     | y ID                            | AR                                 |           | Date From-To        | То                                            |                         |
|                                                                                                    | Assig      | ned To Me As                    | signed By Me                       |           |                     |                                               |                         |
|                                                                                                    |            | COMPANY NAME                    | ASSIGNMENT DATE/TIME               | LP KEY #  | AUS TRANSACTION #   | RISK CLASS                                    | ASSIGNED MSP            |
|                                                                                                    | $\bigcirc$ | Cybertek Test 3                 | 2021-07-13<br>16:05:56             |           |                     | Accept                                        |                         |
|                                                                                                    | 0          | Cybertek Test 3                 | 2021-07-13<br>15:05:40             |           |                     | Accept                                        |                         |
|                                                                                                    | $\bigcirc$ | Cybertek Test 3                 | 2021-07-13<br>14:36:23             |           |                     | Accept                                        |                         |
|                                                                                                    |            |                                 |                                    |           |                     |                                               |                         |

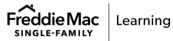

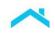

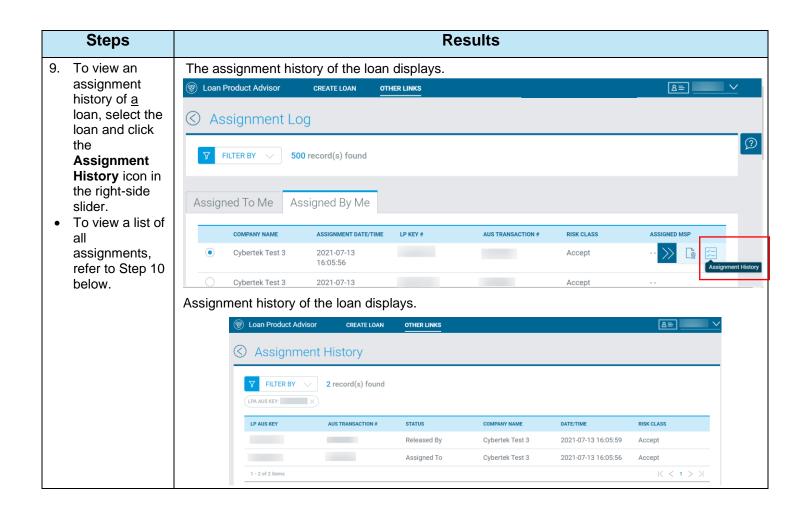

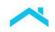

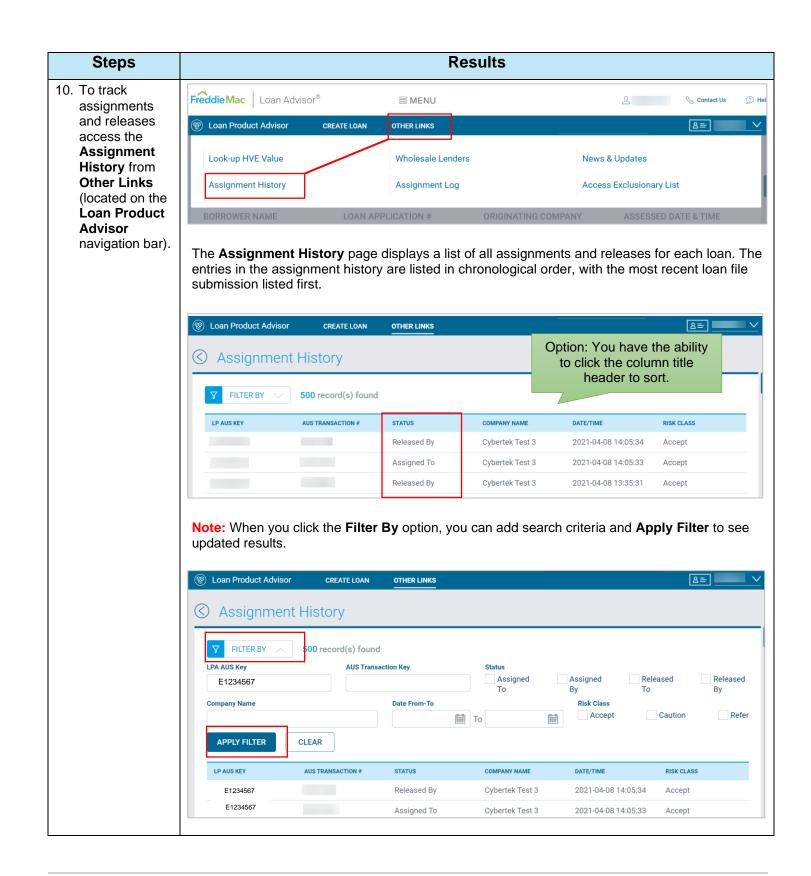

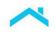

## How to Recall a Loan

The Loan Assignment Recall feature allows an assignee lender to recall the assignment without the need for an assigned aggregator to "release" the transaction. Use the following steps to guide you through how to recall an assigned loan.

|    | Steps                                                                                                    | Results                                                                                                    |
|----|----------------------------------------------------------------------------------------------------|----------------------------------------------------------------------------------------------------|
| 1. | From the<br>Assignment<br>Log page<br>select the<br>Assigned By<br>Me tab. Select<br>the loan to                            | Image: Contract Logy       Option: You have the ability to click the column title header to sort.         Image: Contract Logy       09 record(s) found         Image: Contract Logy       09 record(s) found         Image: Contract Logy       09 record(s) found         Image: Contract Logy       09 record(s) found         Image: Contract Logy       09 record(s) found         Image: Contract Logy       09 record(s) found                                                                                                    |
|    | recall the<br>assignment,<br>the right-side<br>slider appears.<br>Click the<br><b>Recall Loan</b><br>icon on the<br>slider. | COMPANY NAME     ASSIGNMENT CAT/TIME     PREY #     AUX TRANEACTION #     REX CLASS     ASSIGNMENT Set // INF       O Cybertek Text 3     2023-02-16 17:05:33     D     D     Caution      D     D                                                                                                    |
| 2. | The <b>Recall</b><br>Loan page<br>displays, select<br>Confirm<br>Recall.                                                    | Image: Second advisor       CREATE LOAN       OTHER LANS       Image: Second advisor       Image: Second advisor <thi< td=""></thi<> |
| 3. | Once you recall<br>the loan a<br>"Success"<br>confirmation<br>message<br>appears                                            | C Success<br>The following transaction was successfully recalled:<br>LP AUS KEY # AUS TRANSACTION # RECALL FROM<br>Cybertek Test 3<br>RETURN TO HOMEPAGE ASSIGNMENT LOG                                                                                                    |

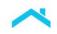

## How to Retrieve/View Assigned Loans

Once a loan is assigned, it can be viewed and modified by the assigned organization.

The following process flow provides a summary view of how to retrieve and view the assigned loan.

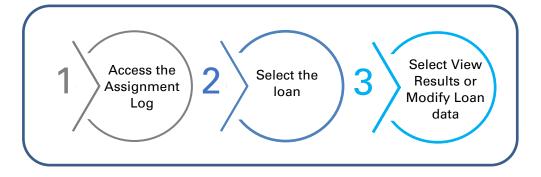

Use the following steps to guide you through how to retrieve and view assigned loans.

|    | Steps                                                   |                                                             | Results             |                          |
|----|---------------------------------------------------------|-------------------------------------------------------------|---------------------|--------------------------|
| 1. | After logging into Loan                                 | Freddie Mac Loan Advisor®                                   | ≣ MENU              | ا 🖉 🖇 Contact Us 🖉 Help  |
|    | Product                                                 | ( Loan Product Advisor CREATE LOAN                          | OTHER LINKS         | <u>8</u> ≡∨              |
|    | Advisor, the<br>Loan Product<br>Advisor                 | Welcome to Loan Product Advisor                             |                     |                          |
|    | Welcome<br>page displays.                               | Search using at least one of the fields below<br>LP AUS Key | Loan Application #  | AUS Transaction #        |
|    |                                                         | Borrower Last Name                                          | Borrower First Name | Submission Date          |
|    |                                                         | AUS Risk Class                                              |                     | EDBACK                   |
| 2. | Access the<br>Assignment<br>Log from the<br>Other Links | Freddie Mac Loan Advisor®                                   | ≅ MENU              | ည် 💦 Contact Us 🕥 Help   |
|    | located on the                                          | Evan Product Advisor CREATE LOAN                            | OTHER LINKS         | 8≡ ── ✓                  |
|    | Loan Product<br>Advisor                                 | Look-up HVE Value                                           | Wholesan Lenders    | News & Updates           |
|    | navigation bar.                                         | Assignment History                                          | Assignment Log      | Access Exclusionary List |
|    |                                                         |                                                             |                     |                          |

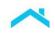

| Steps                                    |                                                                                                    |                                            | Res                         | sults                               |                                                        |                    |
|------------------------------------------|----------------------------------------------------------------------------------------------------|--------------------------------------------|-----------------------------|-------------------------------------|--------------------------------------------------------|--------------------|
| 3. Assignment<br>Log page.<br>Select the | The Assignment Lo<br>Assigned To Me tab<br>Select loan.                                                                       |                                            |                             |                                     |                                                        |                    |
| loan.                                    | () Loan Product Advisor                                                                                                    | CREATE LOAN 01                             | HER LINKS                   |                                     |                                                        | 8=                 |
|                                          | C Assignment Lo                                                                                                    | g                                          |                             |                                     |                                                        |                    |
|                                          | 7 FILTER BY 🗸 37                                                                                                    | record(s) found                            |                             |                                     | Option: You ha<br>lity to click the<br>title header to | column             |
|                                          | Assigned To Me As                                                                                                    | ssigned By Me                              |                             |                                     |                                                        | 3011.              |
|                                          | COMPANY NAME                                                                                                    | ASSIGNMENT DATE/TIME                       | LP KEY #                    | AUS TRANSACTION #                   | RISK CLASS                                             | ASSIGNED MSP       |
|                                          | Cybertek Test Tpo 1                                                                                                    | 2021-06-09<br>17:06:12                     |                             |                                     | Accept                                                 |                    |
|                                          | C Test TPO                                                                                                    | 2021-02-26<br>17:50:57                     |                             |                                     | Accept                                                 |                    |
|                                          | loan file submission I<br>lender/aggregator.<br><b>Note:</b> When you clicl<br>updated results. The<br>period of time includi | k the <b>Filter By</b><br>search will lool | option, you<br>at all loans | can add search<br>s that were assig | criteria and <b>A</b><br>gned within the               | pply Filter to see |
|                                          | 🛞 Loan Product Advisor                                                                                                    | CREATE LOAN 0                              | THER LINKS                  |                                     |                                                        | <b>≜</b>           |
|                                          | S Assignment Lo                                                                                                    | bg                                         |                             |                                     |                                                        |                    |
|                                          | FILTER BY 37                                                                                                    | record(s) found                            |                             | AUS Transaction Key                 |                                                        |                    |
|                                          |                                                                                                    |                                            |                             |                                     |                                                        |                    |
|                                          | Company ID                                                                                                    |                                            |                             | Date From-To                        | То                                                     | 0-0<br>###         |
|                                          | APPLY FILTER CLE                                                                                                    | EAR                                        |                             |                                     |                                                        |                    |
|                                          |                                                                                                    |                                            |                             |                                     |                                                        |                    |

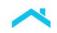

|                                                                         |                                                                                                    |                                                                                                    | Res                                                                                                    | ults              |                      |                                                                                                    |
|-------------------------------------------------------------------------|----------------------------------------------------------------------------------------------------|----------------------------------------------------------------------------------------------------|----------------------------------------------------------------------------------------------------|-------------------|----------------------|----------------------------------------------------------------------------------------------------|
| I. Select the<br>View Results<br>icon from the<br>right-side<br>slider. | of the screen. S<br>loan.<br>(*) Loan Product Advisor CRE<br>C Assignment Log<br>(*) FILTER BY (*) 4 record(s | Select the View                                                                                                    |                                                                                                    |                   |                      | ear on the right side<br>icate for the selecte                                                                                                    |
|                                                                         | COMPANY NAME<br>Cybertek Test 2                                                                               | ASSIGNMENT DATE/TIME<br>2022-08-18 10:18:16                                                                                                    | LP KEY #                                                                                                    | AUS TRANSACTION # | RISK CLASS<br>Accept | ASSIGNED MSP                                                                                                    |
|                                                                         | Cybertek Test 2                                                                                               | 2022-08-09 12:36:52                                                                                                    |                                                                                                    |                   | Caution              | View Results                                                                                                    |
|                                                                         | Cybertek Test 2                                                                                               | 2022-07-26 10:32:32                                                                                                    |                                                                                                    |                   | Caution              |                                                                                                    |
|                                                                         | Cybertek Test 2                                                                                               | 2022-07-26 2:02:33                                                                                                    |                                                                                                    |                   | Caution              |                                                                                                    |
|                                                                         | 1 - 4 of 4 items                                                                                              |                                                                                                    |                                                                                                    |                   |                      | K < 1 >                                                                                                    |
| Review the Feedback Certificate.                                        | export the resul<br>To view the Me                                                                            | ts.                                                                                                    |                                                                                                    | -                 | -                    | ect the Export icon                                                                                                    |
|                                                                         | the screen.                                                                                                   | CREATE LOAN OTHER LINKS<br>CREATE LOAN TO VALUE BATOS<br>AUS RISK CLASS<br>ACCEPT<br>RESULTS<br>ADDITIONAL BORROWER<br>Mary Freddie<br>APPRAISAL IDENTIFIER | OUALIPYING RATIOS<br>CREDIT REPORT DETA<br>Representation & Warranty Relef<br>COLLATERAL RAW RELEF<br>UNAVAILABLE N/A<br>RESULTS<br>ADDITIONAL BORROWER<br>N/A<br>LENDER LOAN NUMBER |                   | ASSET DETALS         | TRANSACTION OFTALS  TRANSACTION OFTALS  TRANSACTION  TRANSACTION  TRA |

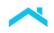

### How to Release a Loan

The Release Loan feature allows any party that has been assigned a loan the flexibility to **release the loan back** to the party who assigned the loan. When the loan is released, the party who assigned the loan **regains the ability** to modify loan data and resubmit and/or reassign the loan as needed. To reassign a loan refer to the "How to Assign a Loan" section.

**Note:** To regain the ability to modify the loan data and/or reassign the loan the party who assigned the loan **must resubmit** the loan to Loan Product Advisor.

The following process flow provides a summary view of how to release a loan.

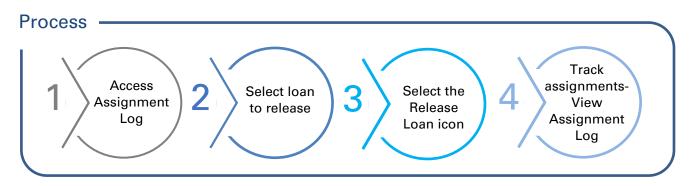

Use the following steps to guide you through how to release a loan.

| Steps                           |                                                      | Resul               | ts                |               |
|---------------------------------|------------------------------------------------------|---------------------|-------------------|---------------|
| 1. After logging<br>into Loan   | Freddie Mac   Loan Advisor®                          | ≅ MENU              | L Cont            | act Us 🕜 Help |
| Product                         | Loan Product Advisor     CREATE LOAN                 | N OTHER LINKS       | )                 | <u> </u>      |
| Advisor, the<br>Loan<br>Product | Welcome to Loan Product Advis                        | sor                 |                   |               |
| Advisor                         | Search using at least one of the fields below        |                     |                   | 2             |
| Welcome                         | LP AUS Key                                           | Loan Application #  | AUS Transaction # |               |
| page                            |                                                      |                     |                   |               |
| displays.                       | Borrower Last Name                                   | Borrower First Name | Submission Date   |               |
|                                 |                                                      |                     | То                | <b>#</b>      |
|                                 | AUS Risk Class Accept Caution Refer FIND LOANS RESET |                     |                   | EDBACK        |

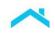

|    | Steps                       |                                                                                                    | Results                       |                             |
|----|-----------------------------|----------------------------------------------------------------------------------------------------|-------------------------------|-----------------------------|
| 2. | Access the Assignment       |                                                                                                    |                               |                             |
|    | Log from the<br>Other Links | Freddie Mac Loan Advisor®                                                                                                    | ≅ MENU                        | 2 Contact Us 🗇 Help         |
|    | located on                  | Evan Product Advisor CREATE LOAN                                                                                                    | OTHER LINKS                   | <u>8=</u>                   |
|    | the Loan<br>Product         | Look-up HVE Value                                                                                                    | Wholesale Lenders             | News & Updates              |
|    | navigation<br>bar.          | Assignment History                                                                                                    | Assignment Log                | Access Exclusionary List    |
|    |                             |                                                                                                    |                               |                             |
|    |                             |                                                                                                    |                               | AUS Transaction #           |
|    |                             | Borrower Last Name                                                                                                    | Borrower First Name           | Submission Date             |
|    |                             |                                                                                                    |                               | То                          |
|    |                             | AUS Risk Class<br>Accept<br>Caution Refer<br>FIND LOANS<br>RESET<br>Note: Any combination of upper<br>three characters for successful s<br>criterion. Certain criteria must be | search results when using Bor | rower Last Name as a search |

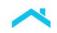

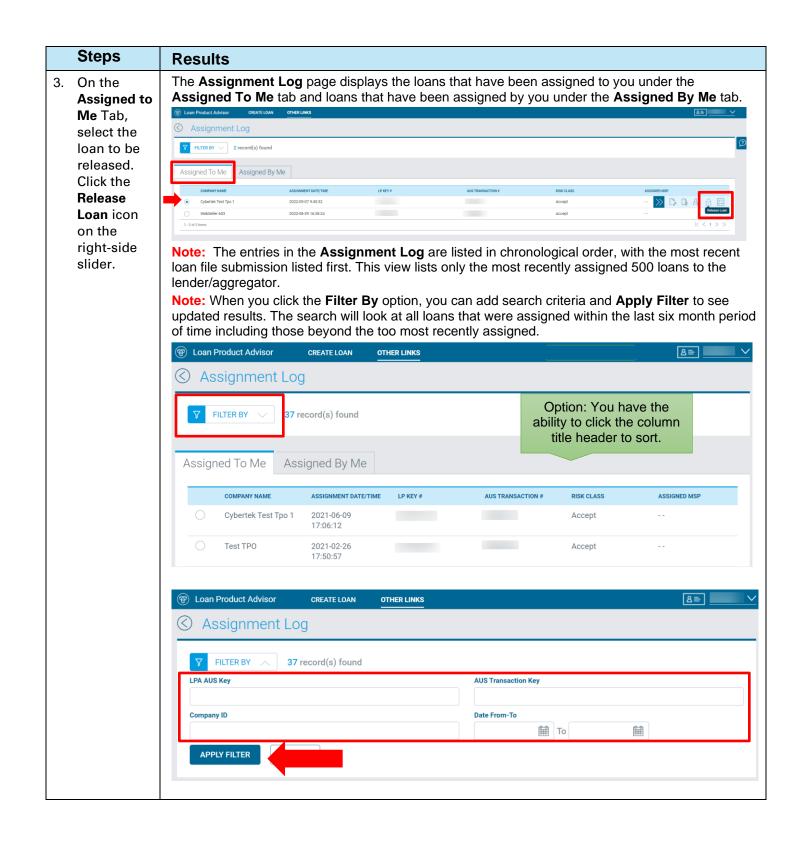

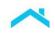

| Ste                                                             | eps                                                                                                    | Results                                                                                                    |
|-----------------------------------------------------------------|----------------------------------------------------------------------------------------------------|----------------------------------------------------------------------------------------------------|
| Loa<br>app<br>Clic<br>Cor                                       | ease<br>an page<br>bears.                                                                                          | Image: Constraint of the second second se |
| click<br>Cor<br>Rele<br>Suc<br>con<br>app<br>you<br>suc<br>rele | ce you<br>k<br>nfirm<br>ease, a<br>ccess<br>firmation<br>bears that<br>have<br>cessfully<br>eased the<br>hsaction. | Two options display:         • Return to the Home Page, or         • Access the Assignment Log page to release another loan, or view the status of a loan.                                                                                                    |
| ass                                                             | view the<br>ignment<br>tus of a<br>n.                                                                              | <ul> <li>Select either:         <ul> <li>Assignment Log, then click the Assigned By Me or Assigned To Me tab to access the transaction history and scroll down to locate the loan, click the Assignment History from the right-side slider; or</li> <li>Select the Filter By and enter your search criteria.</li> </ul> </li> <li>Note: You also have the option to search for the loan from the LPA Welcome page and locate the transaction using the LP AUS Key Number.         <ul> <li>Assignment Log</li> <li>Option: You have the ability to click the column title header to sort.</li> </ul> </li> <li>Assigned To Me Assigned By Me         <ul> <li>Assigned To Me Assigned By Me</li> <li>Communication to the transaction end to sort.</li> </ul> </li> </ul>                                                                                                    |
| Rer                                                             | ninder                                                                                                    | Once the loan has been released back to the party that assigned the loan the originating party must resubmit the loan to Loan Product Advisor to make any necessary changes and/or to reassign to another party.                                                                                                    |
|                                                                 | ntractual ag                                                                                                    | ot a replacement or substitute for the requirements in the Freddie Mac Single-Family Seller/Servicer Guide or any reements. This information does not constitute an agreement between Freddie Mac and any other party.<br>2023 Freddie Mac <u>Freddie Mac Learning</u>                                                                                                    |

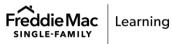